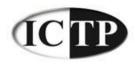

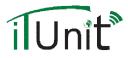

### Step 1: Set up a Google account

- □ Go to <u>www.google.com</u>
- □ Click on "more"

| Web | Images | More |
|-----|--------|------|
|     |        |      |

Sign in

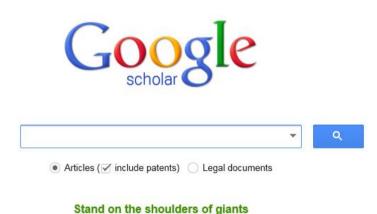

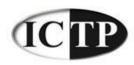

Growne

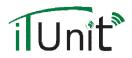

# Step 1: continued

### □ From the menu, click on Gmail

| bout Google Products                                             |    |                                                                                       |
|------------------------------------------------------------------|----|---------------------------------------------------------------------------------------|
| /eb                                                              |    |                                                                                       |
| Web Search<br>Search billions of web pages                       | 0  | Google Chrome<br>A browser built for speed, simplicity and security                   |
| Add news, games and more to your Google homepage                 | 00 | Toolbar<br>Add a search box to your browser                                           |
| ledia                                                            |    |                                                                                       |
| Search for images on the web                                     |    | News<br>Search thousands of news stories                                              |
| ome & Office                                                     |    |                                                                                       |
| Drive<br>Create, share and keep all your stuff in one place      | M  | Gmail<br>Fast, searchable email with less spam                                        |
| Calendar<br>Organize your schedule and share events with friends | ŽA | Translate<br>Instantly translate text, web pages, and files between over 50 languages |
| Google Cloud Print     Print anywhere, from any device           |    |                                                                                       |

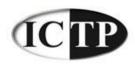

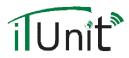

### Step 1: continued

### Create your own username and password

| Gmail                                                                                                    |                            |
|----------------------------------------------------------------------------------------------------|----------------------------|
| A Google approach to email.                                                                                                    | Sign in Google             |
| Gmail is built on the idea that email can be more intuitive, efficient, and useful. And maybe even fun. After<br>all, Gmail has: | Username                   |
| Lots of space<br>Over 10352.744053 megabytes (and counting) of free storage.                                                     | Password                   |
| Less spam<br>Keep unwanted messages out of your inbox.                                                                           | Sign in Stay signed in     |
| Mobile access<br>Get Gmail on your mobile phone. Learn more                                                                      | Can't access your account? |
| About Gmail New features! Switch to Gmail Create an account                                                                      |                            |
| Gmail runs fast in the Chrome browser                                                                                            |                            |
| Chrome is a fast, free browser made for the modern web.<br>Download Chrome                                                       |                            |

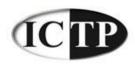

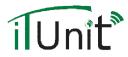

Sign in

# Step 1: continued

### Create your own username and password

Google

#### Create a new Google Account

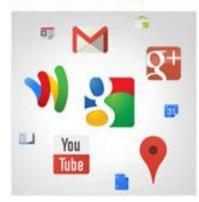

#### Your Google Account is more than just Gmail.

Talk, chait, share, schedule, store, organize, collaborate, discover, and create. Use Google products from Gmail to Google+ to YouTube, view your search history, all with one username and password, all backed up all the time and easy to find at (you guessed It) Google.com.

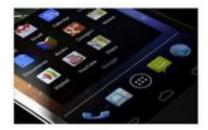

#### Take it all with you.

A Google Account lets you access all your stuff — Gmail, photos, and more — from any device. Search by taking pictures, or by voice. Get free turn-by-turn navigation, upload your pictures automatically, and even buy things with your phone using Google Wallet.

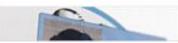

#### Share a little. Or share a lot. Share selectively with friends, family (maybe

| Name            |         |      |        |     |
|-----------------|---------|------|--------|-----|
| First           |         | Last |        |     |
| Choose your us  | ername  | 8    |        |     |
|                 |         |      | @gmail | com |
| Create a passw  | ord     |      |        |     |
| Confirm your pa | isswor  | d    |        |     |
| Birthday        |         |      |        |     |
| Month           | \$      | Day  | Year   |     |
| Gender          |         |      |        |     |
| I am            |         |      |        | \$  |
| Mobile phone    |         |      |        |     |
| <b>=</b> +20    |         |      |        |     |
| Your current en | ail add | ress |        |     |

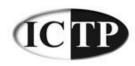

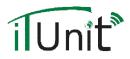

# Step 1: continued

- Once you have your own Gmail account, go to the Google homepage and sign in with your new account
- Click on "more", then click on "even more"
- Click on "Scholar" from the menu

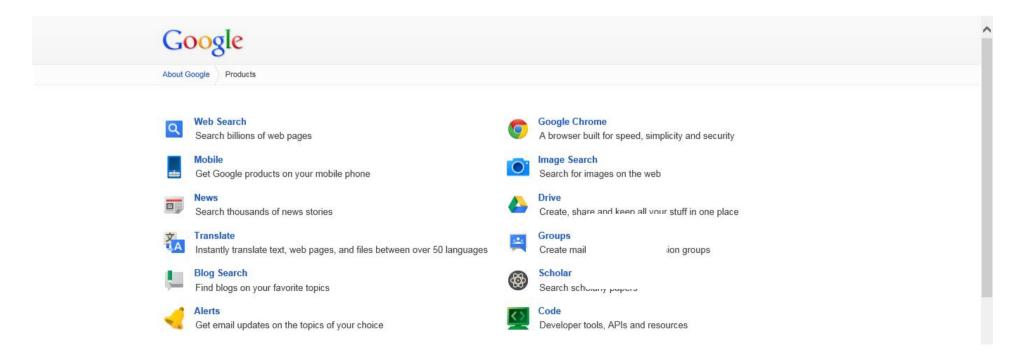

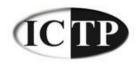

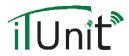

| Web Images More |                                                   |                |         | ah.twins | @gmail.com |  |
|-----------------|---------------------------------------------------|----------------|---------|----------|------------|--|
|                 |                                                   | 🖋 My Citations | Metrics | Alerts   | Settings   |  |
|                 |                                                   |                |         |          |            |  |
|                 |                                                   |                |         |          |            |  |
|                 | Google                                            | Q              |         |          |            |  |
|                 | Articles ( rinclude patents)      Legal documents |                |         |          |            |  |
|                 |                                                   |                |         |          |            |  |
|                 | Stand on the shoulders of giants                  |                |         |          |            |  |
|                 |                                                   |                |         |          |            |  |
|                 |                                                   |                |         |          |            |  |

About Google Scholar All About Google Privacy & Terms Go to Google Scholar

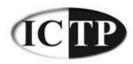

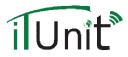

Google scholar

Help

### **Google Scholar Citations**

|                |                | 80           | ST          |                |                 |                |
|----------------|----------------|--------------|-------------|----------------|-----------------|----------------|
|                |                |              |             |                |                 |                |
|                |                |              |             |                |                 |                |
|                |                |              |             |                |                 |                |
|                |                |              |             |                |                 |                |
| Profile        |                |              |             |                |                 |                |
|                |                |              |             |                |                 |                |
| Track citation | is to your pub | lications. A | ppear in Go | ogle Scholar s | earch results t | for your name. |

Step 3: Updates

Name:\*

Step 1: Profile

Mohamed Taha

#### Affiliation:

For example: Professor of Computer Science, Stanford University

Computer Science, benha university

Step 2: Articles

#### Email for verification:

Use an email address at your institution. For example: yourname@mit.edu

#### Areas of interest:

For example: Artificial Intelligence, Conservation Biology, Pricing Theory

Next step

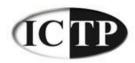

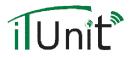

Step 1: Profile Step 2: Articles Step 3: Updates

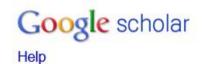

| Back to list Articles by Mohamed Taha Add selected articles Remove articles                                                                                     | 1.4 |
|----------------------------------------------------------------------------------------------------|-----|
| Select: All, None                                                                                                    |     |
| An efficient algorithm for incremental mining of temporal association rules<br>TF Gharib, H Nassar, M Taha, A Abraham - Data & Knowledge Engineering, 2010      |     |
| An efficient technique for incremental updating of association rules<br>TF Gharib, M Taha, H Nassar - International Journal of Hybrid Intelligent Systems, 2008 |     |
| Evaluating And Modifying Transliteration Rules<br>M Elfeky, MA Taha - US Patent App. 12/854,797, 2010                                                           |     |
| DARM: Decremental Association Rules Mining<br>M Taha, TF Gharib, H Nassar - Journal of Intelligent Learning Systems and, 2011                                   |     |
| Back to list Add selected articles Remove articles                                                                                                    | 1-4 |

Dates and citation counts are estimated and are determined automatically by a computer program.

©2012 Google - About Google Scholar - All About Google - Provide feedback - My Citations

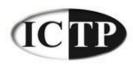

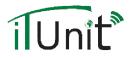

Step 1: Profile Step 2: Articles

Step 3: Updates

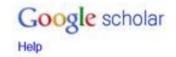

#### **Profile updates**

- We'll use a statistical authorship model to identify new articles that you write. We may also update bibliographic information for articles in your profile or identify duplicate article entries, which could be merged or deleted. How would you like to handle these changes?
  - Automatically update the list of articles in my profile. (recommended)
  - O Don't automatically update my profile. Send me email to review and confirm updates.
- You can also add and remove individual articles, update their bibliographic data, and merge duplicate records. Rest assured, our automatic updates will preserve your edits and will not override them.
- We'll collect and display citations to your articles from all of Google Scholar. The citations will update automatically to reflect changes in your profile and in Google Scholar.

Go to my profile

Dates and citation counts are estimated and are determined automatically by a computer program.

@2013 Google - About Google Scholar - All About Google - Provide feedback - My Citations

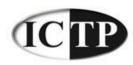

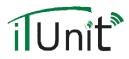

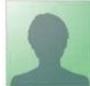

Change photo

### Mohamed Taha Edit

Computer Science Department, Faculty of Computers & Informatics, Banha University, Banha, Egypt Edit

Video Surveillance Systems - Image Processing - Image Forgery Detection -Association Rules Mining - Knowledge Discovery Edit

Verified email at fci.bu.edu.eg Edit My profile is private Edit Add homepage

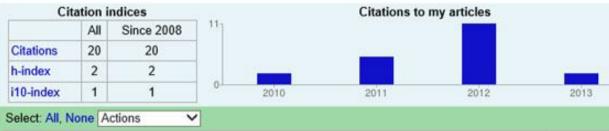

#### Title / Author Cited by Year An efficient algorithm for incremental mining of temporal association rules 2010 18 TF Gharib, H Nassar, M Taha, A Abraham Data & Knowledge Engineering 69 (8), 800-815 An efficient technique for incremental updating of association rules 2008 TF Gharib, M Taha, H Nassar 2 International Journal of Hybrid Intelligent Systems 5 (1), 45-53 DARM: Decremental Association Rules Mining 2011 M Taha, TF Gharib, H Nassar Journal of Intelligent Learning Systems and Applications 3 (3), 181-189 Select: All, None Actions V 1-3

### Google scholar

 Search Authors

 My Citations - Help

 Add co-authors

 Tarek F. Gharib
 Add - X

 Ajith Abraham
 Add - X

 View all co-authors

 Co-authors

 No co-authors

 Name

 Email

 Inviting co-author

 Send invitation

1-3

Dates and citation counts are estimated and are determined automatically by a computer program.

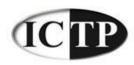

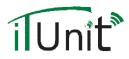

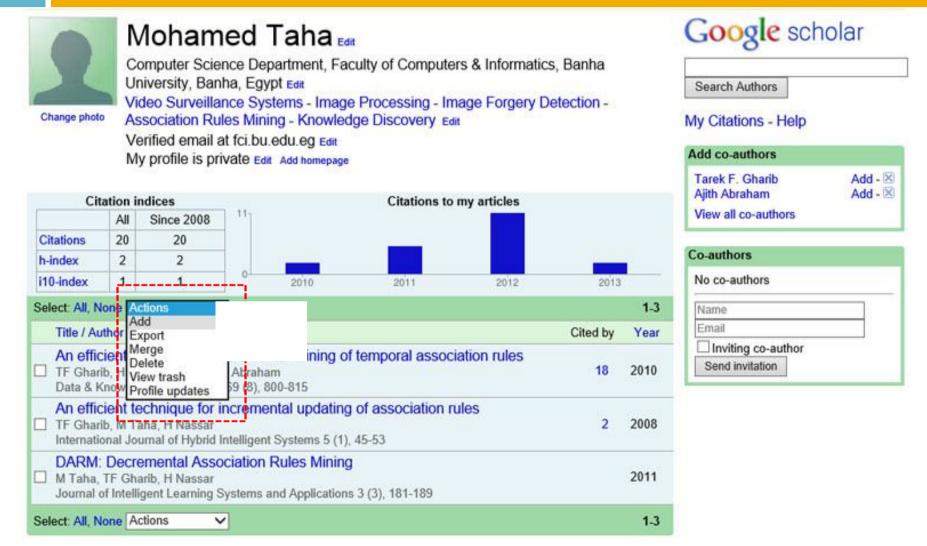

Dates and citation counts are estimated and are determined automatically by a computer program.

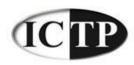

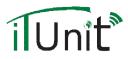

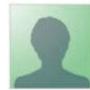

### Mohamed Taha

Computer Science Department, Faculty of Computers & Informatics, Banha University, Banha, Egypt Video Surveillance Systems - Image Processing - Image Forgery Detection -Association Rules Mining - Knowledge Discovery Verified email at fci.bu.edu.eg

| Goog | e | scho  | lar |
|------|---|-------|-----|
|      | - | 00110 |     |

| Search Authors |  |  |
|----------------|--|--|

My Citations - Help

#### Add articles - Mohamed Taha

Articles: 3 Citations: 20 - Add article manu

Search article groups Search articles

Try searching for your name, article titles, co-authors, or topical keywords.

Dates and citation counts are estimated and are determined automatically by a computer program.

@2013 Google - About Google Scholar - All About Google - Provide feedback - My Citations

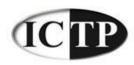

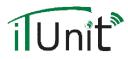

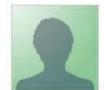

### Mohamed Taha

Computer Science Department, Faculty of Computers & Informatics, Banha University, Banha, Egypt Video Surveillance Systems - Image Processing - Image Forgery Detection -Association Rules Mining - Knowledge Discovery Verified email at fci.bu.edu.eg

n -My Citations - Help

Google scholar

Search Authors

| Save Cancel          |                                                |
|----------------------|------------------------------------------------|
| Paper <u>Book</u>    | Thesis Patent Other                            |
| Title                |                                                |
| Authors              |                                                |
|                      | For example: Patterson, David; Lamport, Leslie |
| Publication date     |                                                |
| Journal <u>Confe</u> | For example, 2008, 2008/12 or 2008/12/31.      |
| Journal name         |                                                |
| Volume               |                                                |
| Issue                |                                                |
| Pages                |                                                |
| Publisher            |                                                |
|                      |                                                |
| Save Cancel          |                                                |